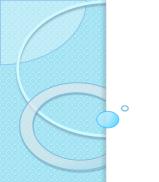

# Platform Description Table Updates

DCS Administration and Data Distribution System (DADDS) <a href="https://dcs1.noaa.gov">https://dcs1.noaa.gov</a> (alternates: dcs2, dcs3, or dcs4)

Letecia Reeves, GOES DCS Customer Service Letecia.Reeves@noaa.gov

#### Contents

- DADDS Access Levels
- Platform Description Table (PDT) Updates
  - Manual
  - Batch file submission
- DADDS Message Retrieval and Export

#### **DADDS Access Levels**

|                         | View All DCPs | View All DCP<br>Messages | Edit PDT for<br>DCPs within<br>Group Code | Assign Users to their Group Code |
|-------------------------|---------------|--------------------------|-------------------------------------------|----------------------------------|
| Standard User           |               |                          |                                           |                                  |
| Master User             |               |                          |                                           |                                  |
| Group Manager<br>(Role) |               |                          |                                           |                                  |

Each Group code should have a Group Manager responsible for requesting additional Users to their group, as well as requesting additional platform assignments.

- Master User privileges are typically requested by Group Manager.
- We need to work on identifying Group Managers for each group code.

## Platform Description Table (PDT) Updates

### "Update your PDTs"

We encourage everyone to login to the DADDS to update the DCP Manufacturer info, Country, location, and primary point of contact as soon as it is known.

### PDT Updates

Two basic ways to update the PDT:

- Manual updates by entering each individual PDT.
- Creating a batch file that can update multiple PDT records simultaneously.

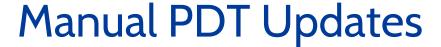

- To update PDTs, you must have <u>Master User privileges</u> on your DADDS account.
- Click on the 'Platforms' tab.
- Create a filter for either individual DCP IDs or Group Codes.
- Once results are returned, click on the address to enter the PDT.
- The 'General' tab cannot be changed by the User.
- Users have access to update the 'Details', 'Shef Codes', and 'Contact' tabs.

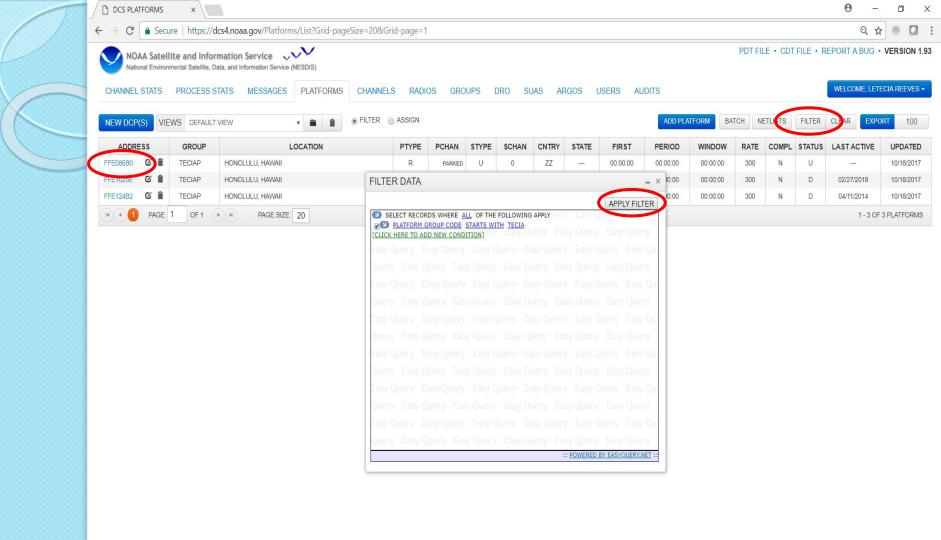

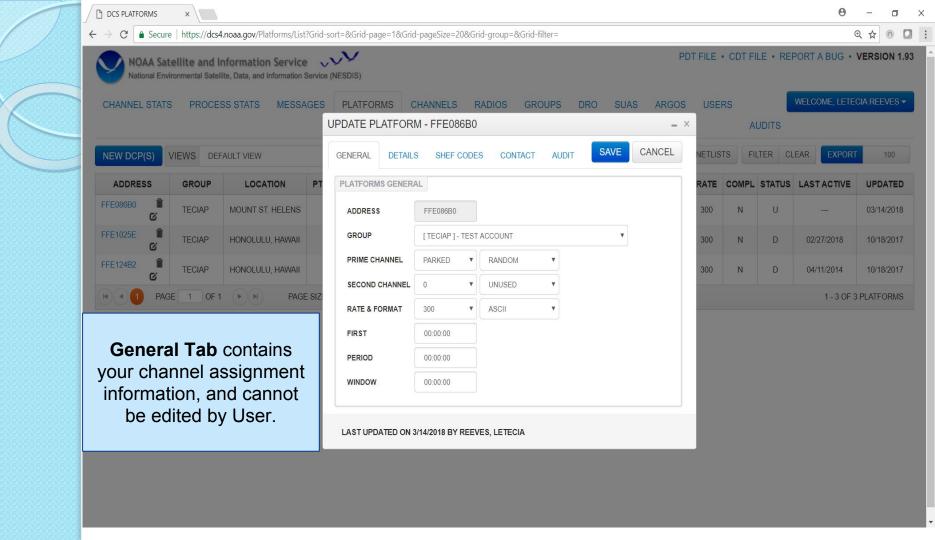

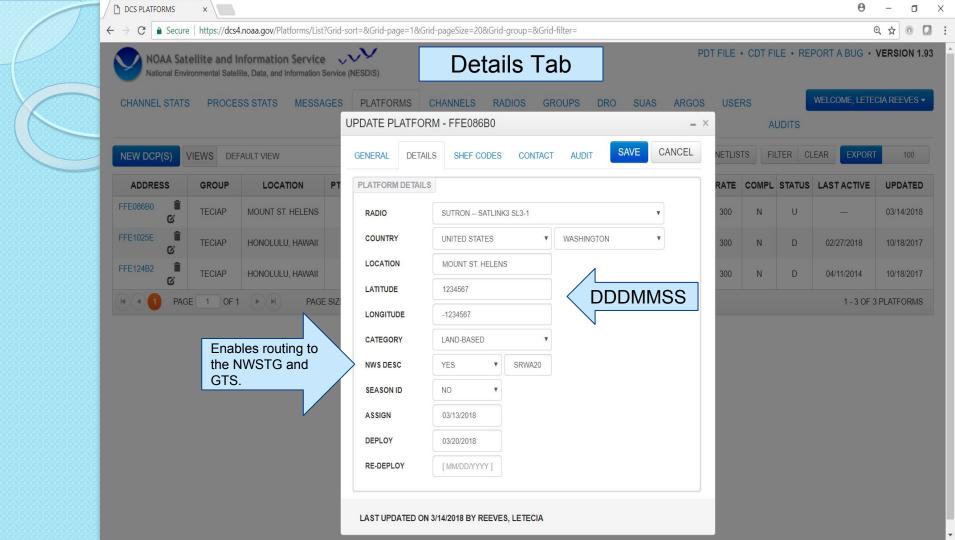

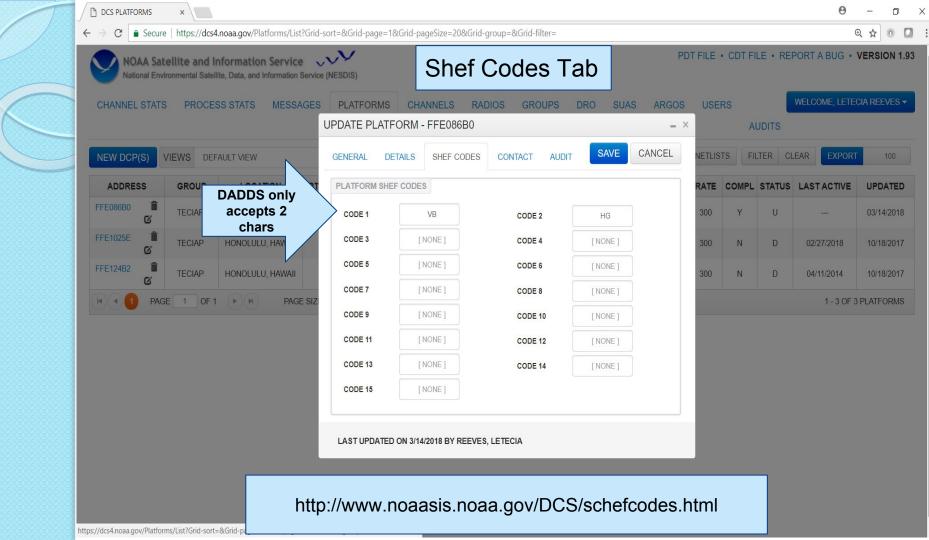

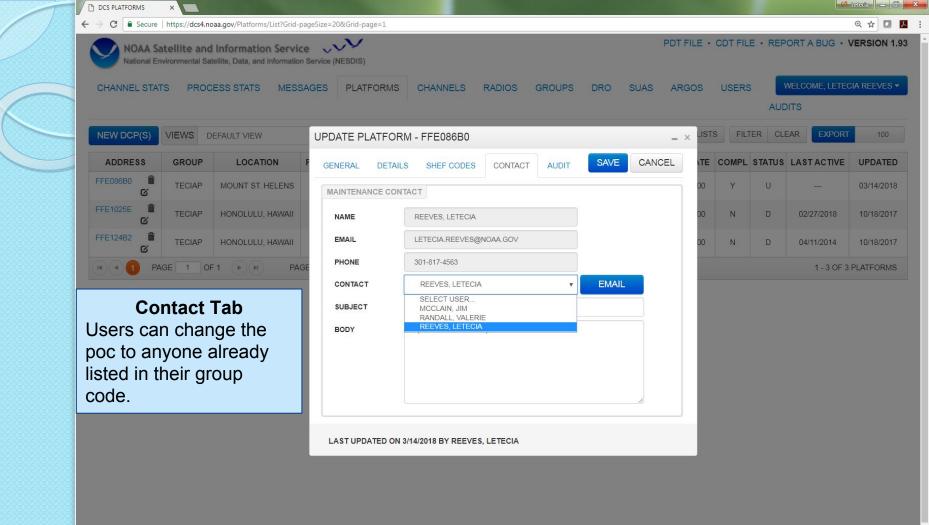

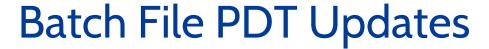

- Batch file updates are a convenient way to update multiple PDTs simultaneously.
- Must create a script in a text file.
- Batch files can contain one PDT update, or you can use the batch file to update multiple PDTs.

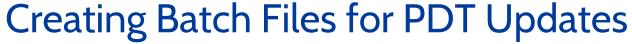

UPDATE PDT FFE086B0 &

COUNTRY\_STATE\_PROV = USHI &

LOC\_NAME = "MOUNT ST. HELENS" &

**LATITUDE = 352722** &

LONGITUDE = -1152326 &

CATEGORY = L &

SHEF\_CODE1 = PC &

SHEF\_CODE2 = US &

MANUFACTR\_ID = SUTRON &

MODEL\_NO = "SATLINK3 SL3-1" &

NMC\_FLAG = Y &

NMC\_DESCRIPTOR = SRWA20 &

SEASON\_ID = N &

DATE\_DEPLOY = 03/20/2018 &

PMAINT\_EMAIL = "Letecia.Reeves@noaa.gov" & (poc must be registered in DADDS & in the specific group code)

**END** 

(PDT ID must be 8 characters)

(4 CHAR max)

(must have quotes if there is an embedded blank) (31 CHAR max)

(DDDMMSS) (6 CHAR)

(DDDMMSS) (6 CHAR)

(1 CHAR)

(2 CHAR)

(must be entered exactly as in DADDS)

(must be entered exactly as in DADDS)

Batch files may contain as many updates as needed. They should begin with 'UPD' or 'UPDATE PDT' FFE086BO & and be completed with 'END'.

Delete any lines that are not needed. A batch can be as small as...

**UPD PDT FFE1025E &** 

LOC\_NAME = "ALWAYS SUNNY USA" &

END

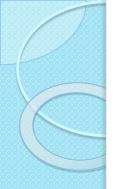

Created update commands in a text file to submit to DADDS.

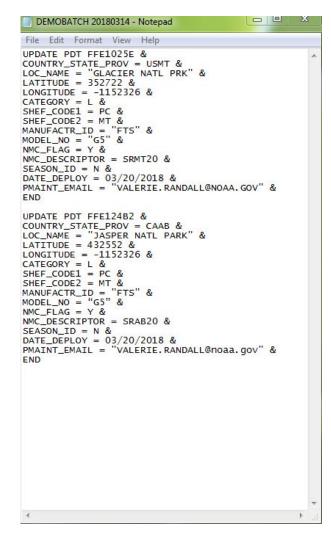

#### Before Batch File Submission

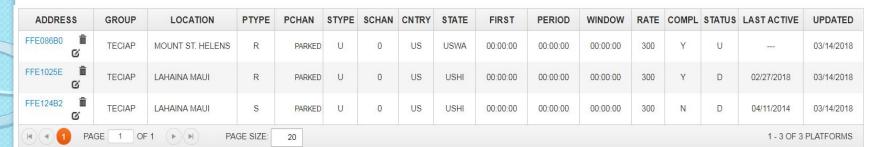

Notice the location name of the last two PDTs is in Maui.

Sutron is listed as the "radio" (manufacturer).

| LATFORM DETAI |                       |       |        |        |   |
|---------------|-----------------------|-------|--------|--------|---|
| RADIO         | SUTRON SATLINK3 SL3-1 |       |        |        | • |
| COUNTRY       | UNITED STATES         |       | •      | HAWAII |   |
| LOCATION      | LAHAINA MAUI          |       |        |        |   |
| LATITUDE      | 432552                |       |        |        |   |
| LONGITUDE     | -1152326              |       |        |        |   |
| CATEGORY      | LAND-BASED            |       | •      |        |   |
| NWS DESC      | YES                   | •     | SRHI20 |        |   |
| SEASON ID     | NO                    | •     |        |        |   |
| ASSIGN        | [ MM/DD/YYYY]         |       |        |        |   |
| DEPLOY        | 12/30/1899            |       |        |        |   |
| RE-DEPLOY     | [ MM/DD/Y             | YYY I |        |        |   |

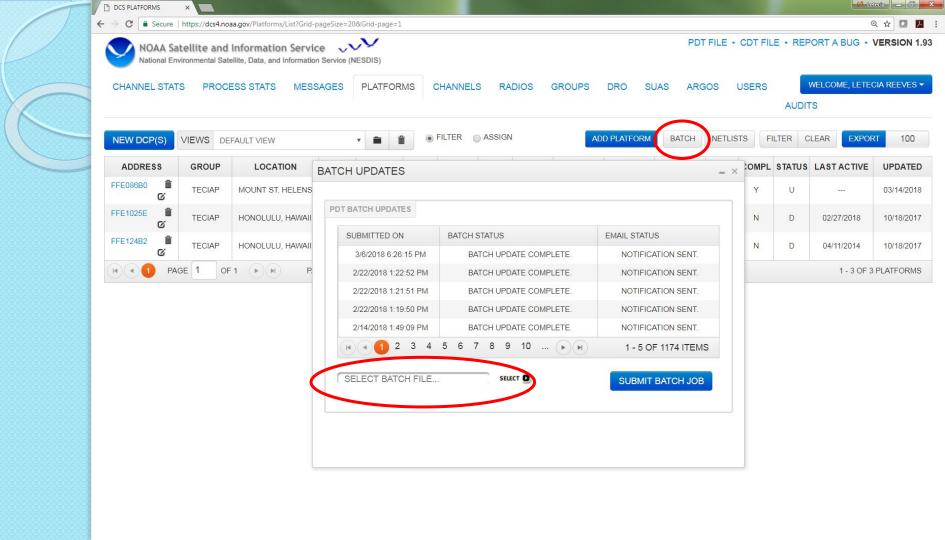

#### After Batch File Submission

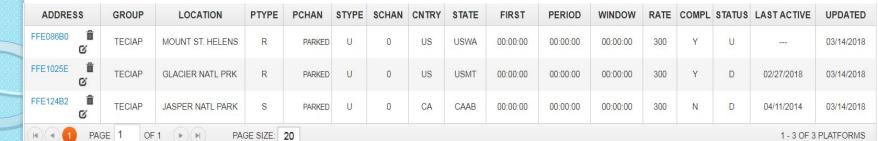

Notice the location name changed to Glacier National Park in Montana.

FTS is now listed as the "radio". (manufacturer).

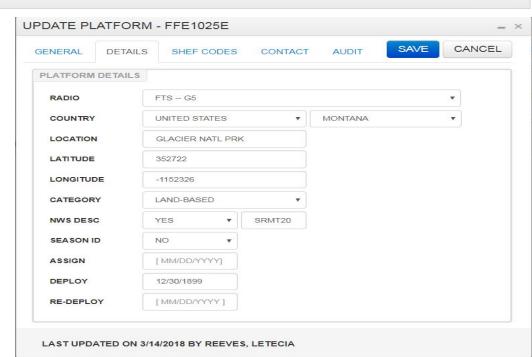

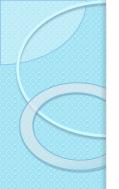

## DADDS Message Retrieval and Export

- 1. Click on the "Messages" tab.
- 2. First view are all 25M+ messages received over the past 30 days.
- 3. Filter on specific addresses or group code(s).
- 4. Apply Filter

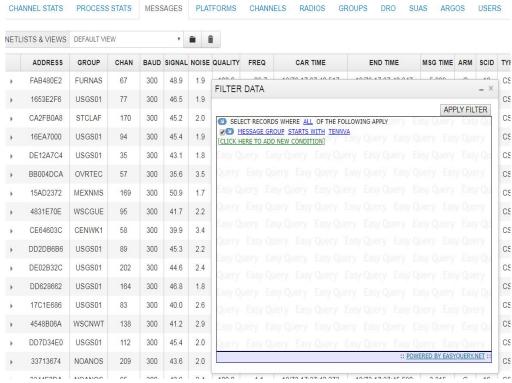

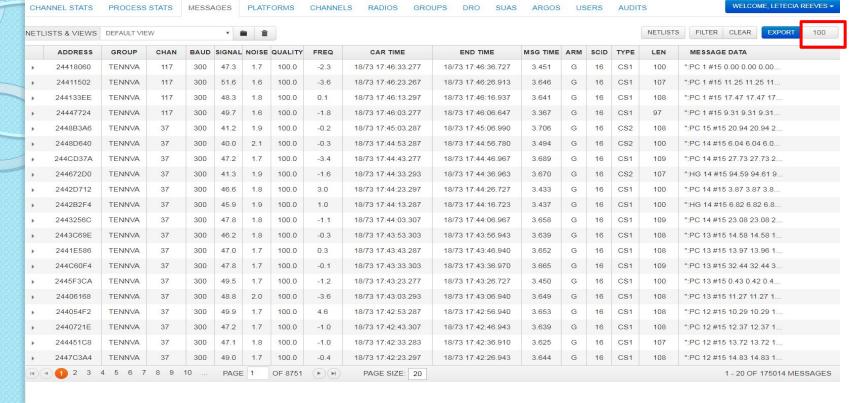

- Filtering on group code TENNVA returned 175,014 records.
- Add another condition to the filter to only retrieve specific days or bad messages.
- DADDS allows you to export 10,000 records at a time.
- Change the number to the right of the Export button, and select export.